#### **Turnitin for Instructor Application Guide**

For Instructor who need to use Turnitin. Please send the request and information by fill the request form via<https://forms.gle/kvJ2PW1Mx5n9xYue7>

After admin add your email to system, the email from Turnitin will be send to you in your Chula mailbox. For create new account please follow the step as is below.

#### Set up your Turnitin account

 $\odot$  Some content in this message has been blocked because the sender isn't in your Safe senders list.<br>I trust content from noreply@turnitin.com. | Show blocked content

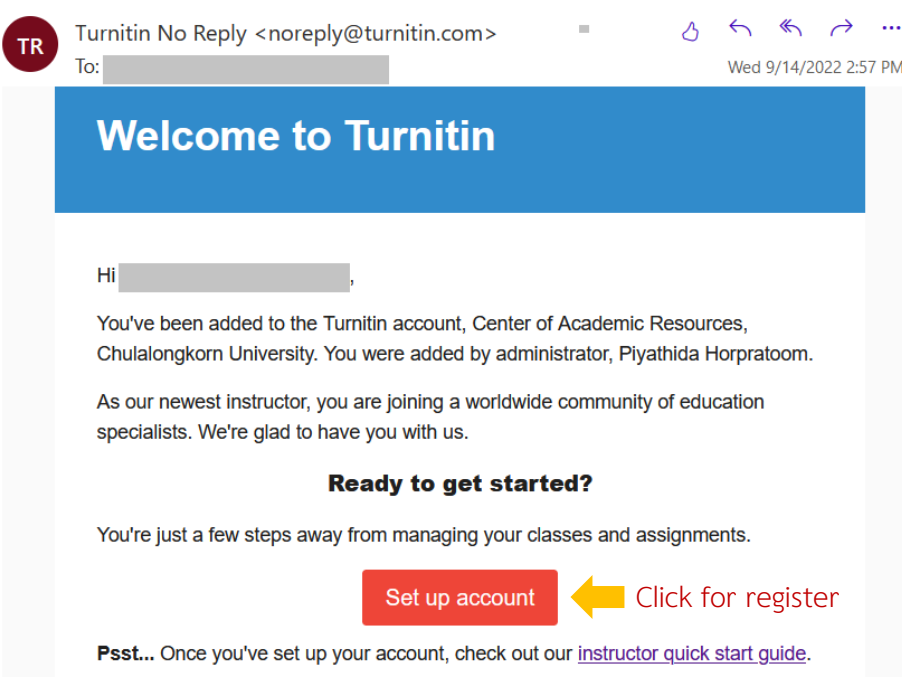

## $\overline{\mathbf{z}}$  turnitin

### **Account Setup** To set up your account, please enter your email address and last name or family Email Address Enter Chula Email Last Name or Family Name Enter Last name You can find this information in your Turnitin welcome email. If you no longer have access to this email, ask your Turnitin instructor to look up your email<br>address. If you are an instructor, please refer to your Turnitin administrator for this information. **Next** Click for next step

# $\overline{\mathbf{z}}$  turnitin

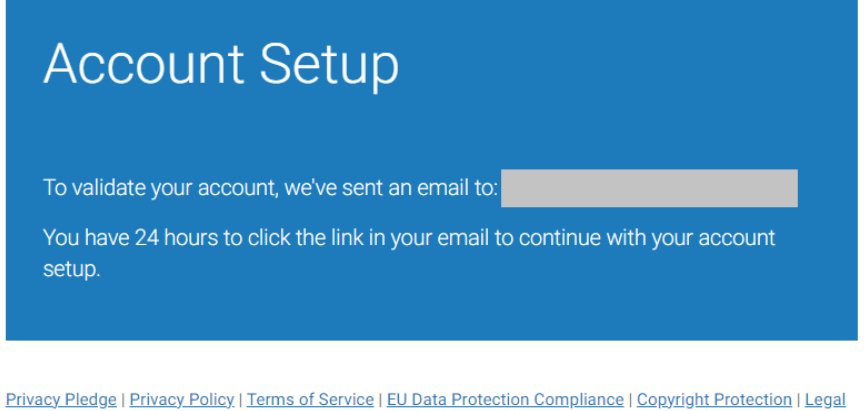

 $FAQs$ Copyright @ 1998 - 2022 Turnitin, LLC. All rights reserved.

When this screen appears. The email from Turnitin system will be sent to set password

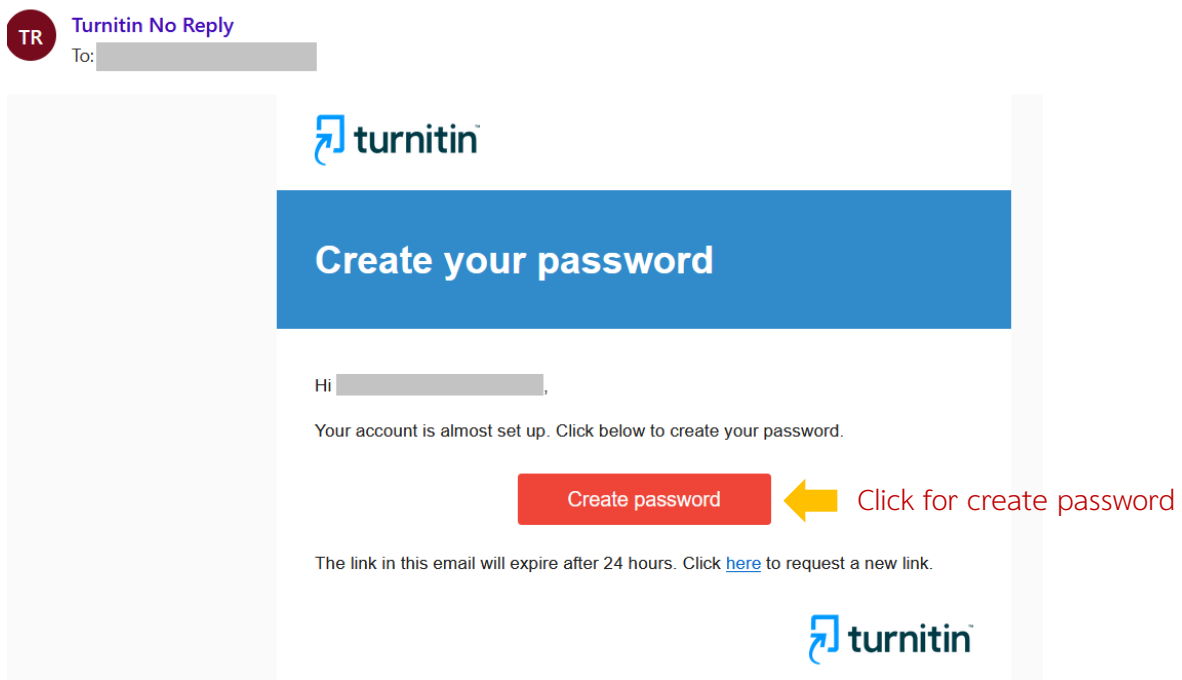

## $\overline{\mathbf{z}}$  turnitin

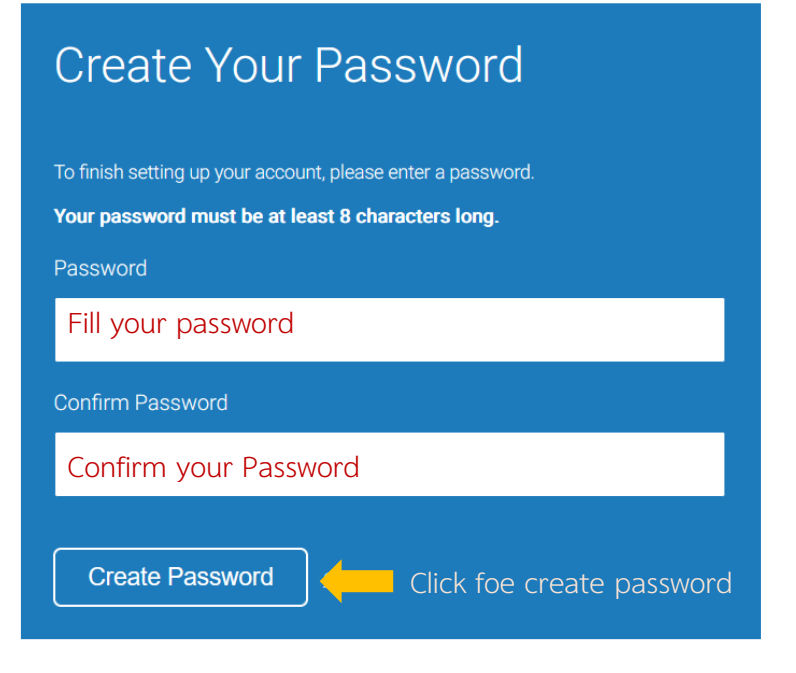

Privacy Pledge | Privacy Policy | Terms of Service | EU Data Protection Compliance | Copyright Protection | Legal **FAQs** 

Copyright © 1998 - 2022 Turnitin, LLC. All rights reserved.

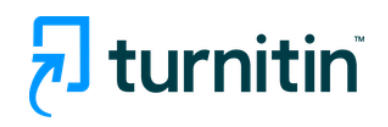

### Account Setup Complete

You can now log in to your account using your email address and password. Learn more about your next steps by checking out our quick start guides.

Log in Click for login

Privacy Pledge | Privacy Policy | Terms of Service | EU Data Protection Compliance | Copyright Protection | Legal **FAQs** 

Copyright © 1998 - 2022 Turnitin, LLC. All rights reserved.

O A https://www.turnitin.com/login\_page.asp?

## $\overline{\mathbf{z}}$  turnitin

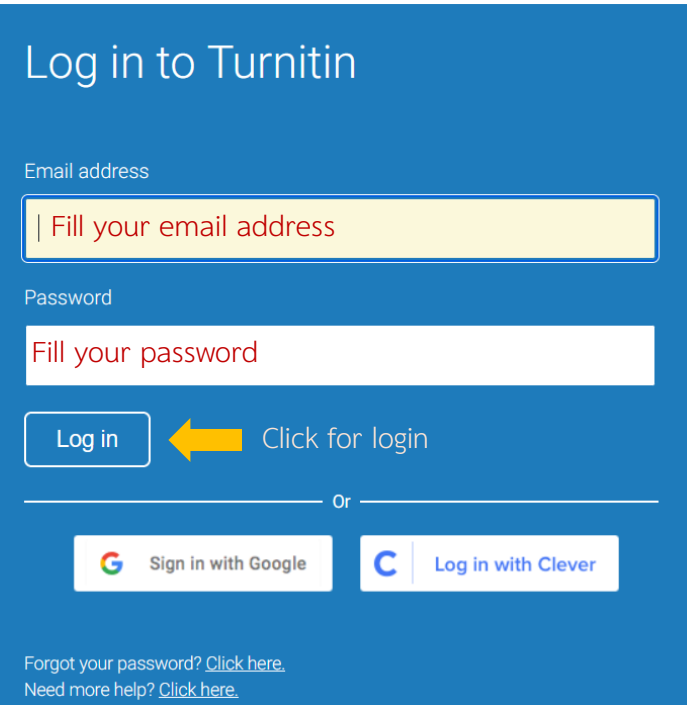

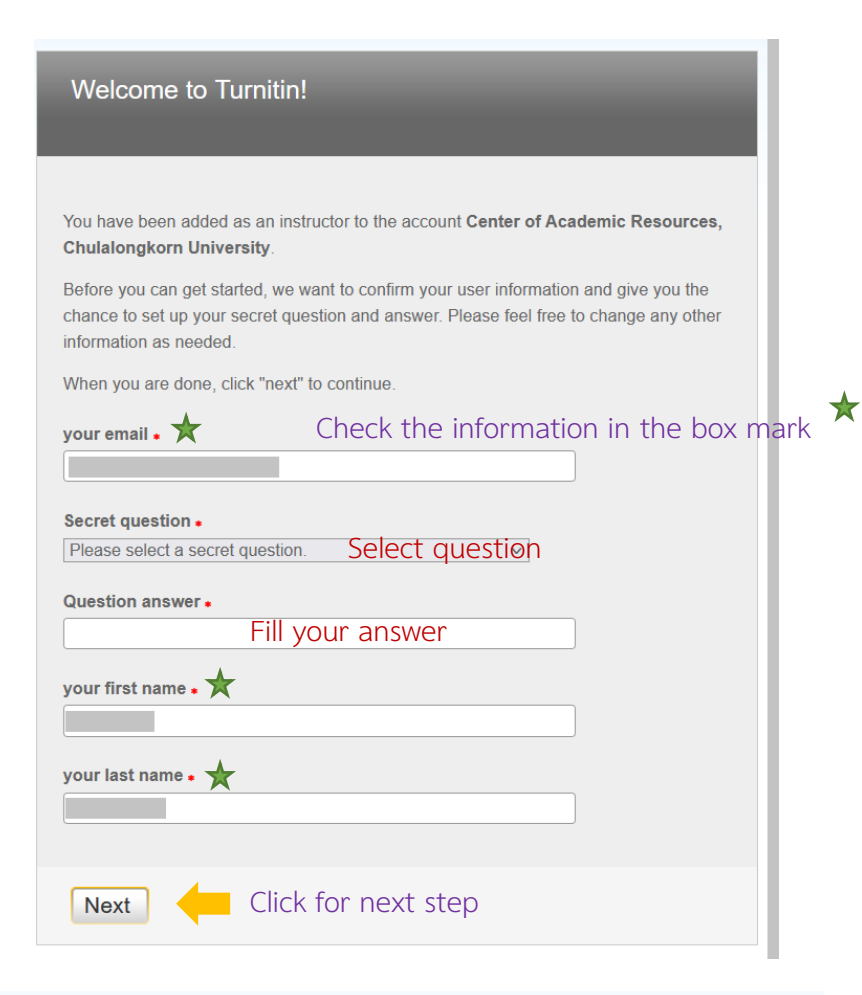

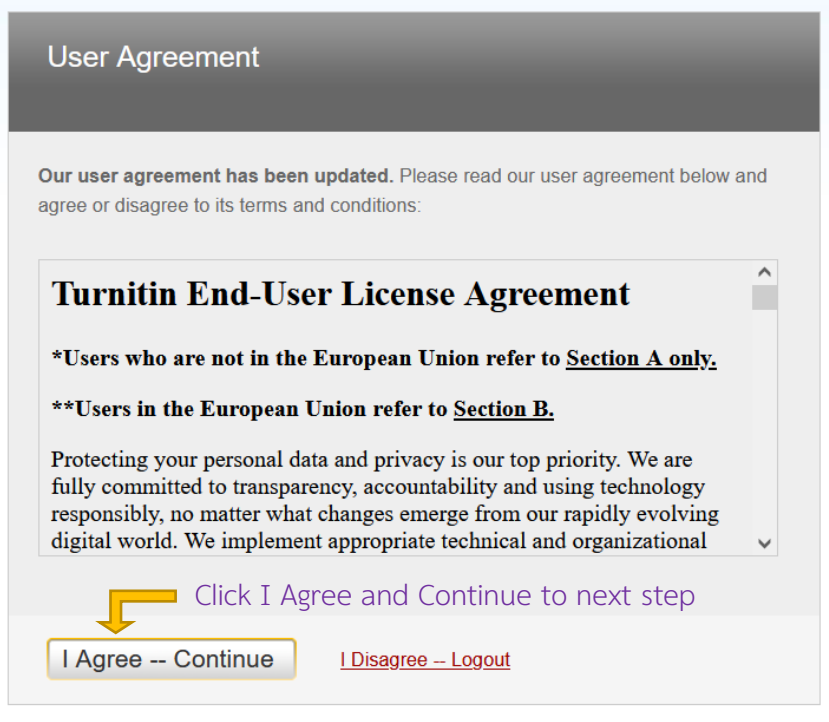

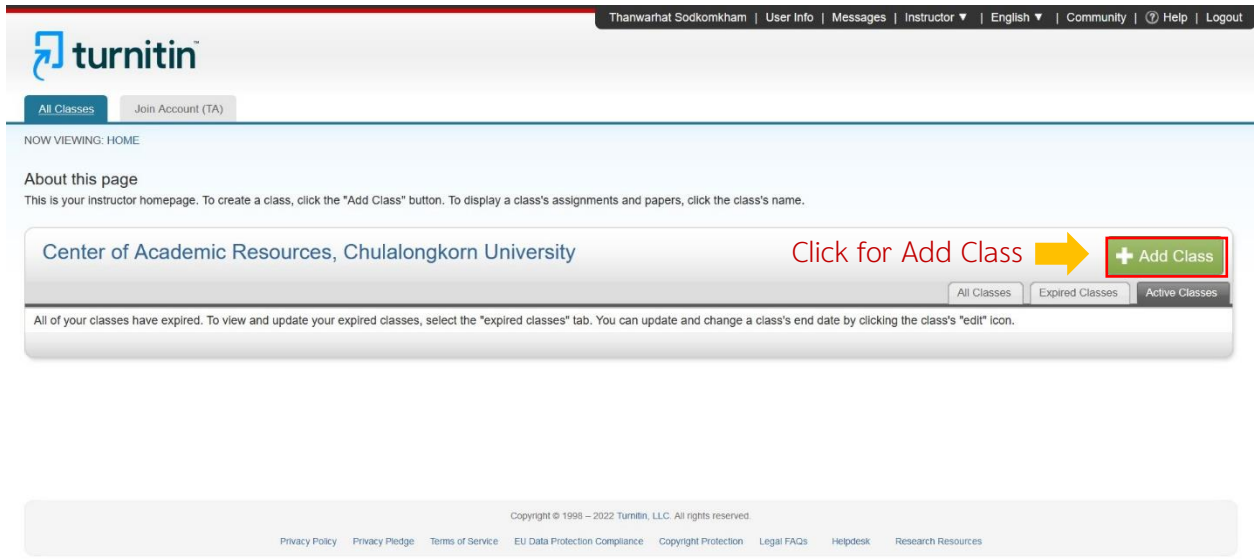

After you register successfully, the screen will appear as above. And User Guide for Turnitin will sent to you in your email.

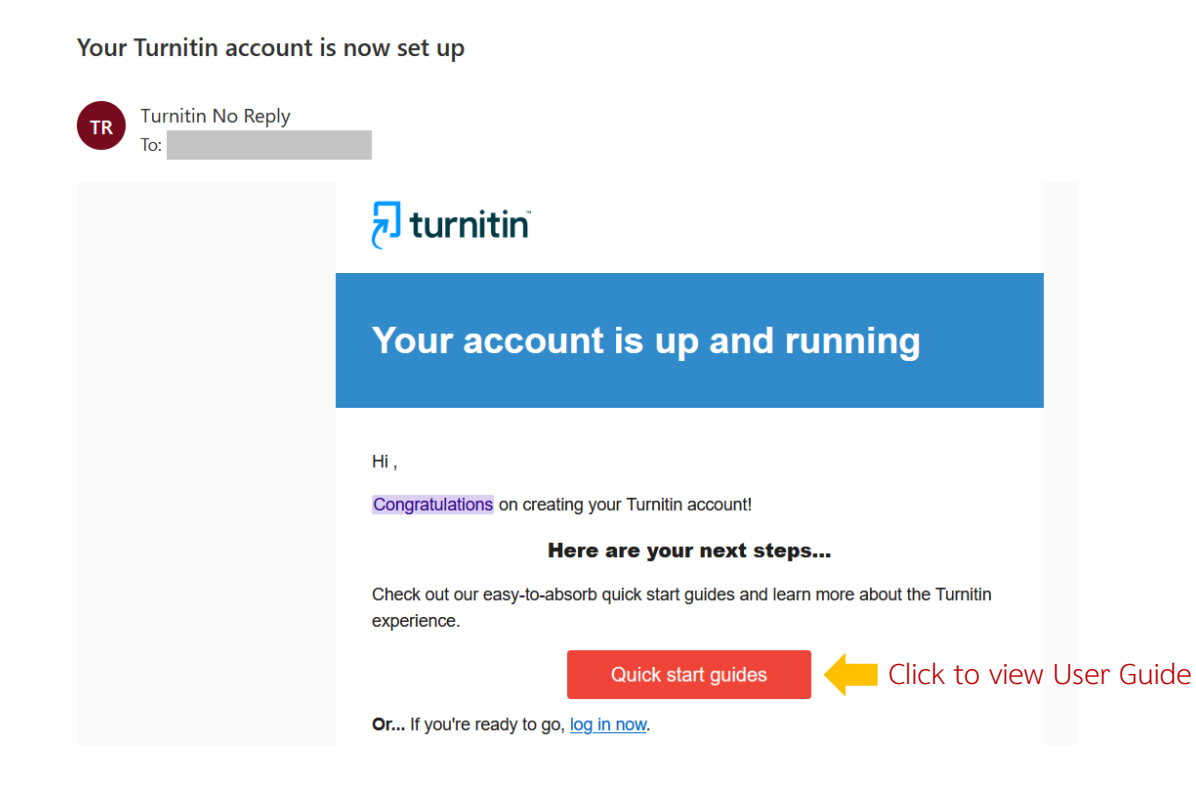

6

#### **Access to Turnitin**

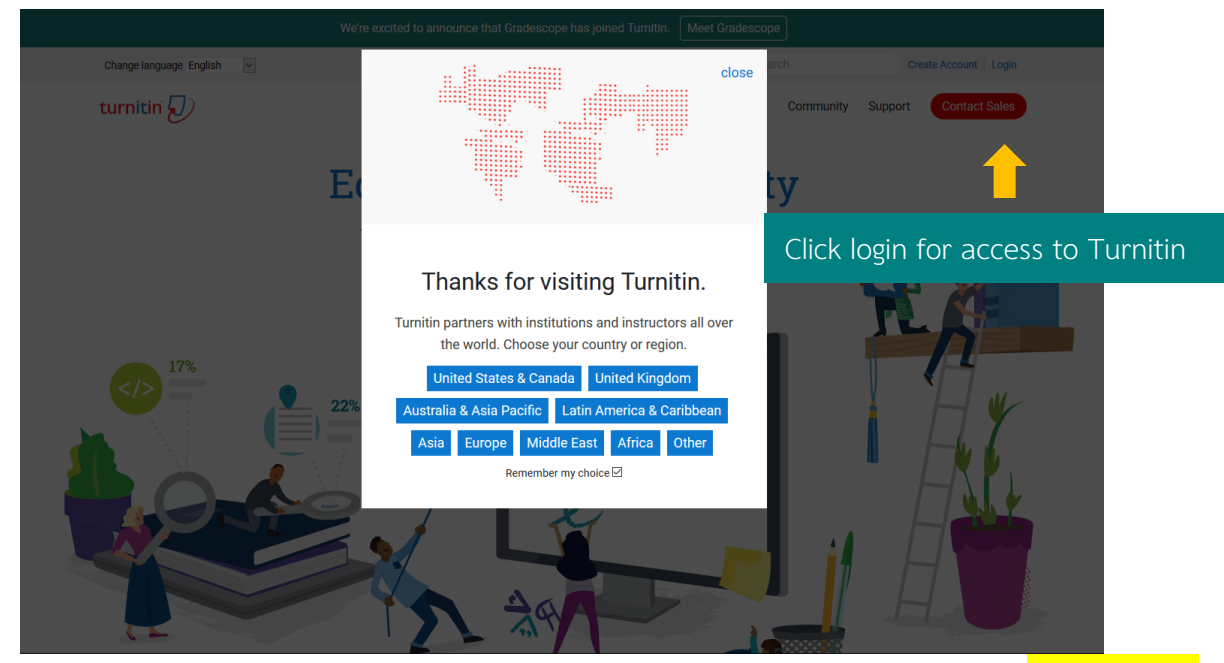

For access to Turnitin. Go to<https://www.turnitin.com/> The screen will appear as below.

If there is a popup, select the country as shown in the picture above, click to select United States & Canada, then click Login. Enter the Email and Password that is set to access Turnitin. If there is no popup, select the country. You can login to access Turnitin.

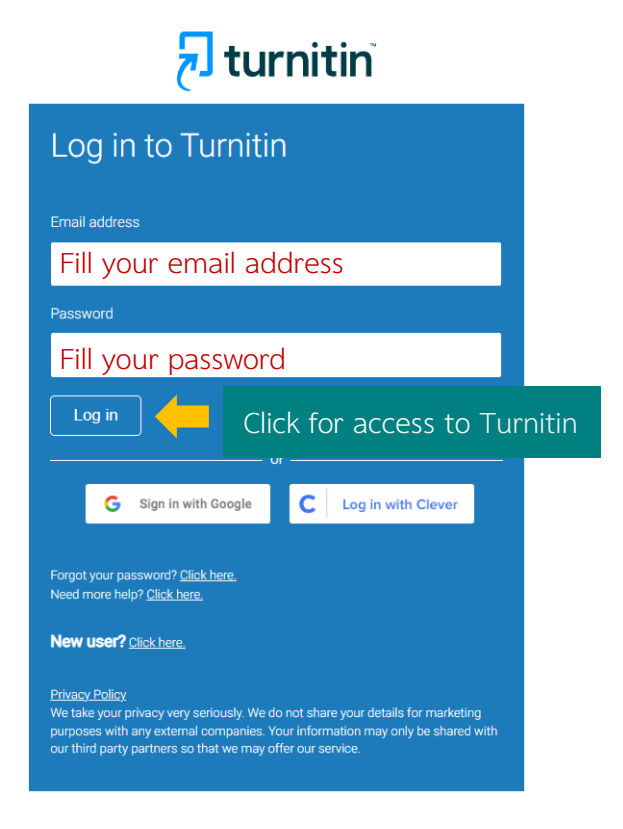

#### **Create Class**

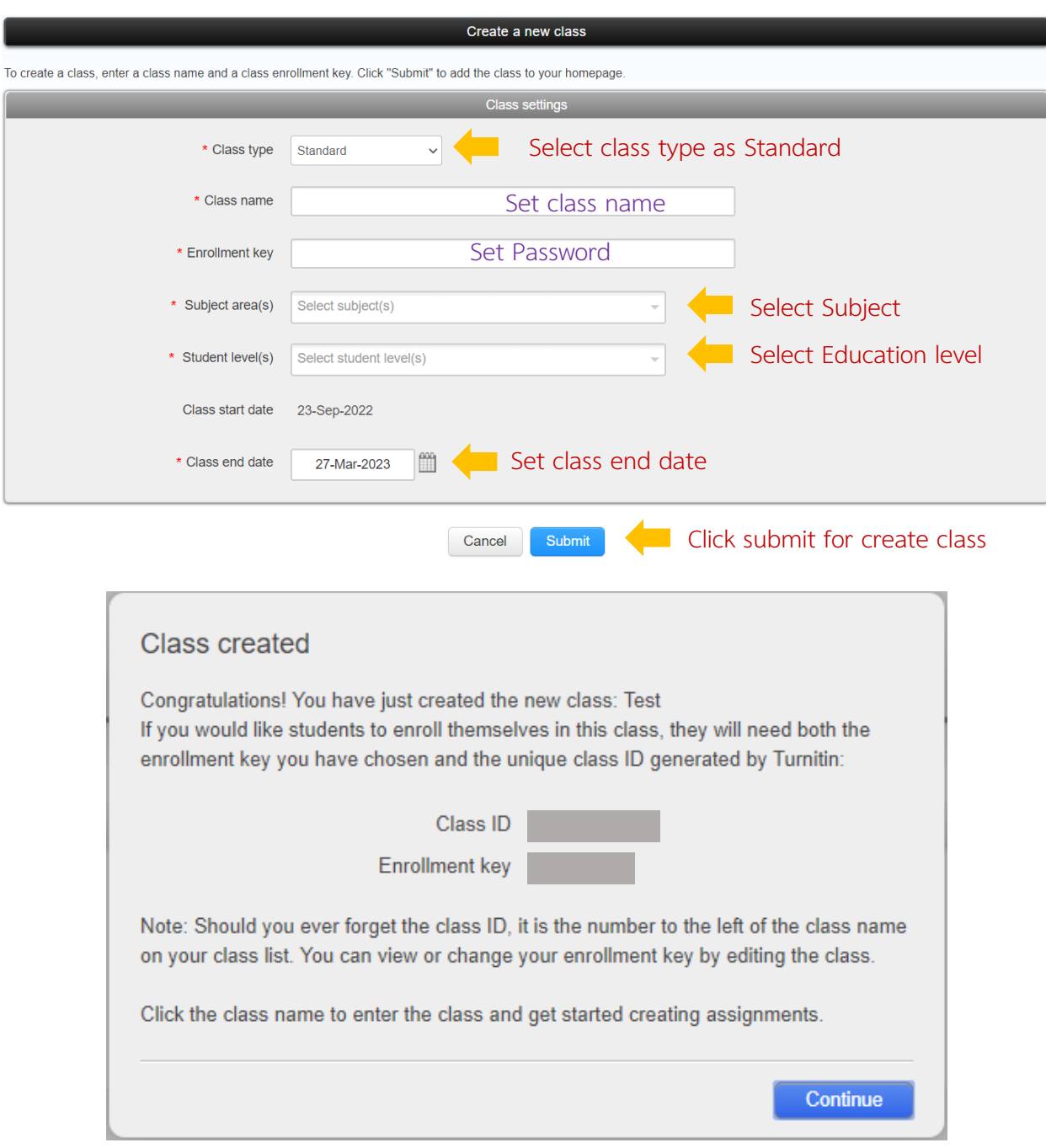

Create Class by click  $\left| \frac{1}{2} \right|$  and following the step as below.

When creating a Class successfully, the screen will appear as above. Bring the Class ID and Enrollment key, provide to students for apply Turnitin to send their work.

### **การสร้าง Assignment**

Create Assignment for students to send their work by click class name and click **+** Add Assignment Then following the step as below

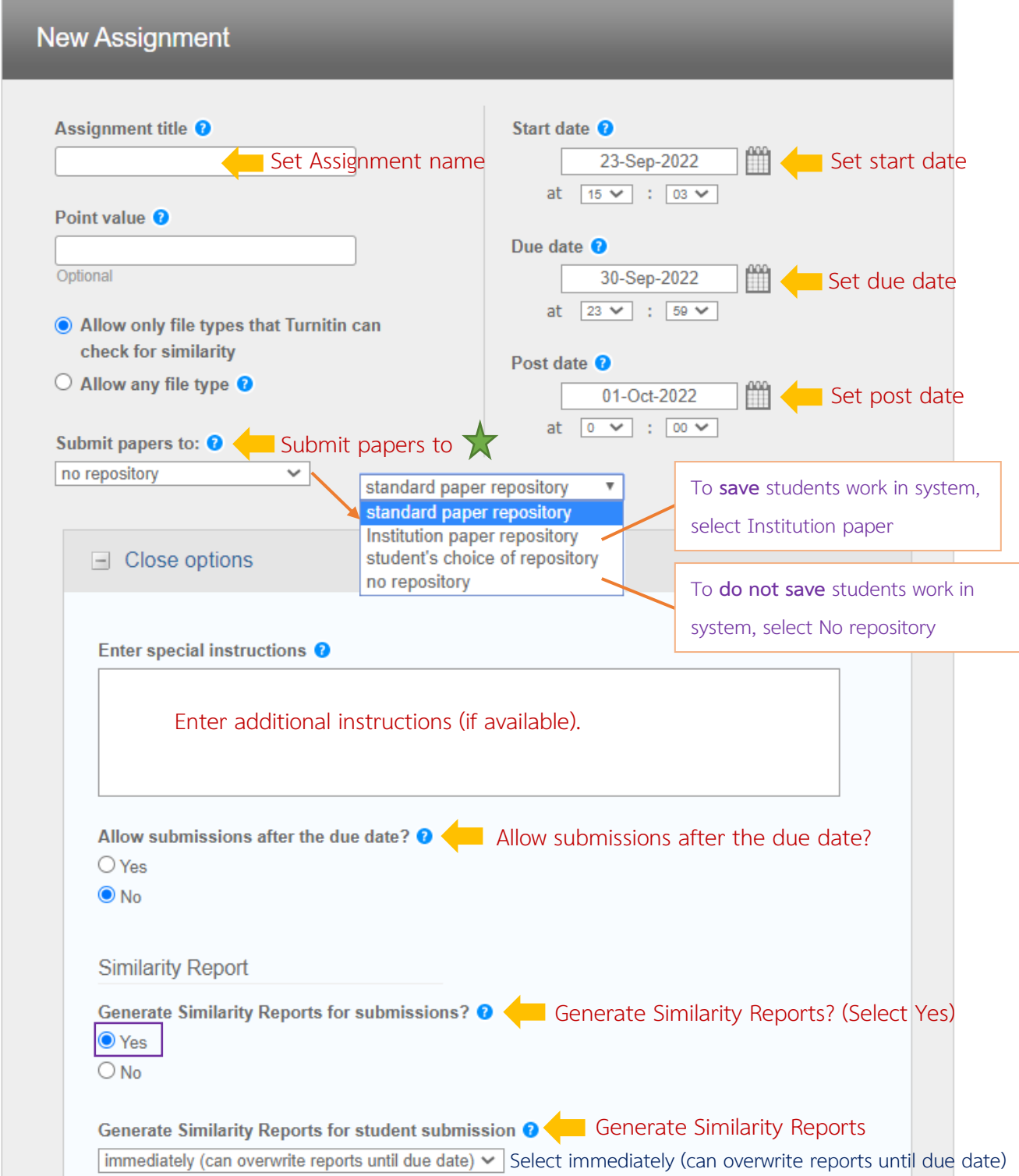

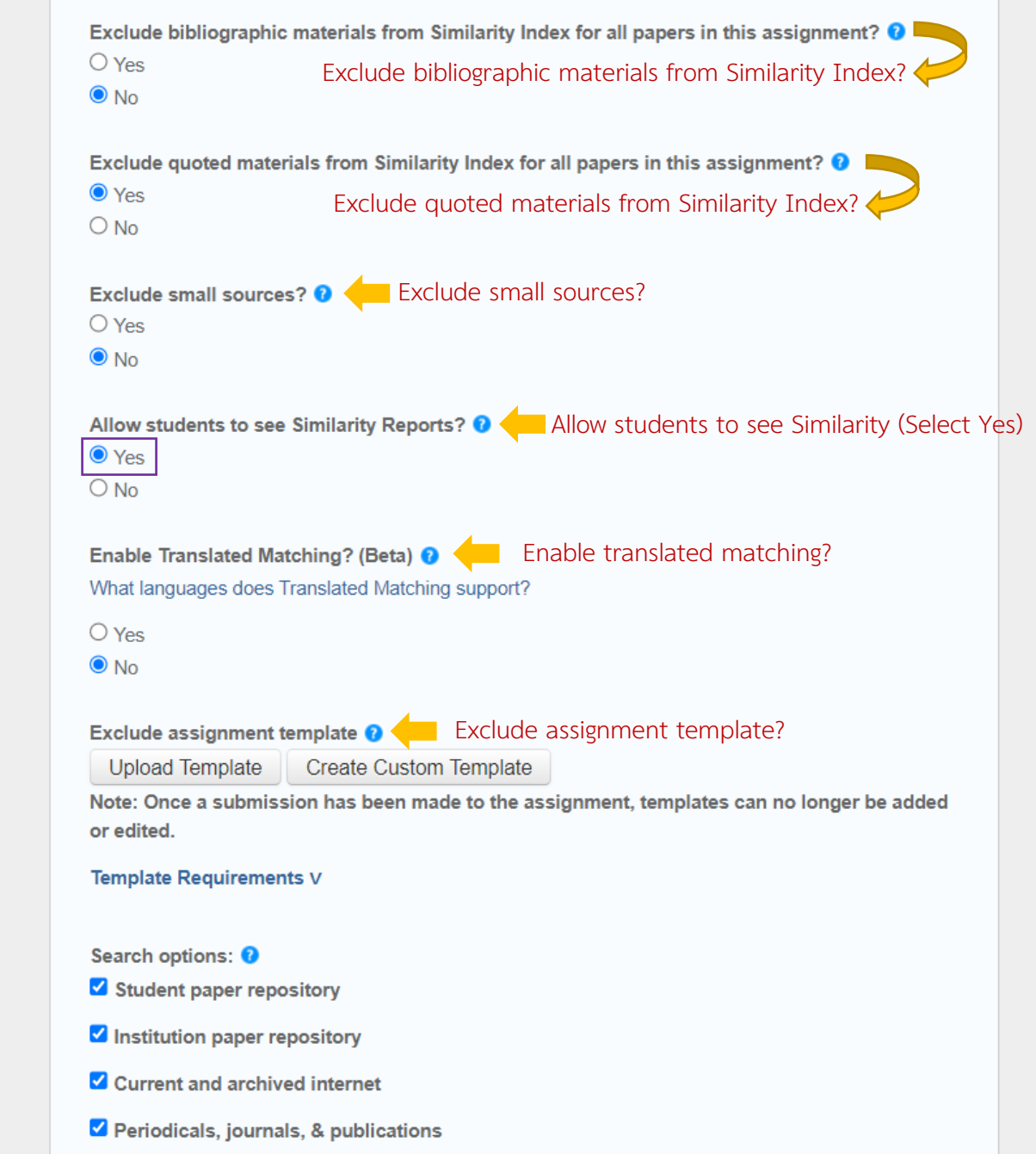

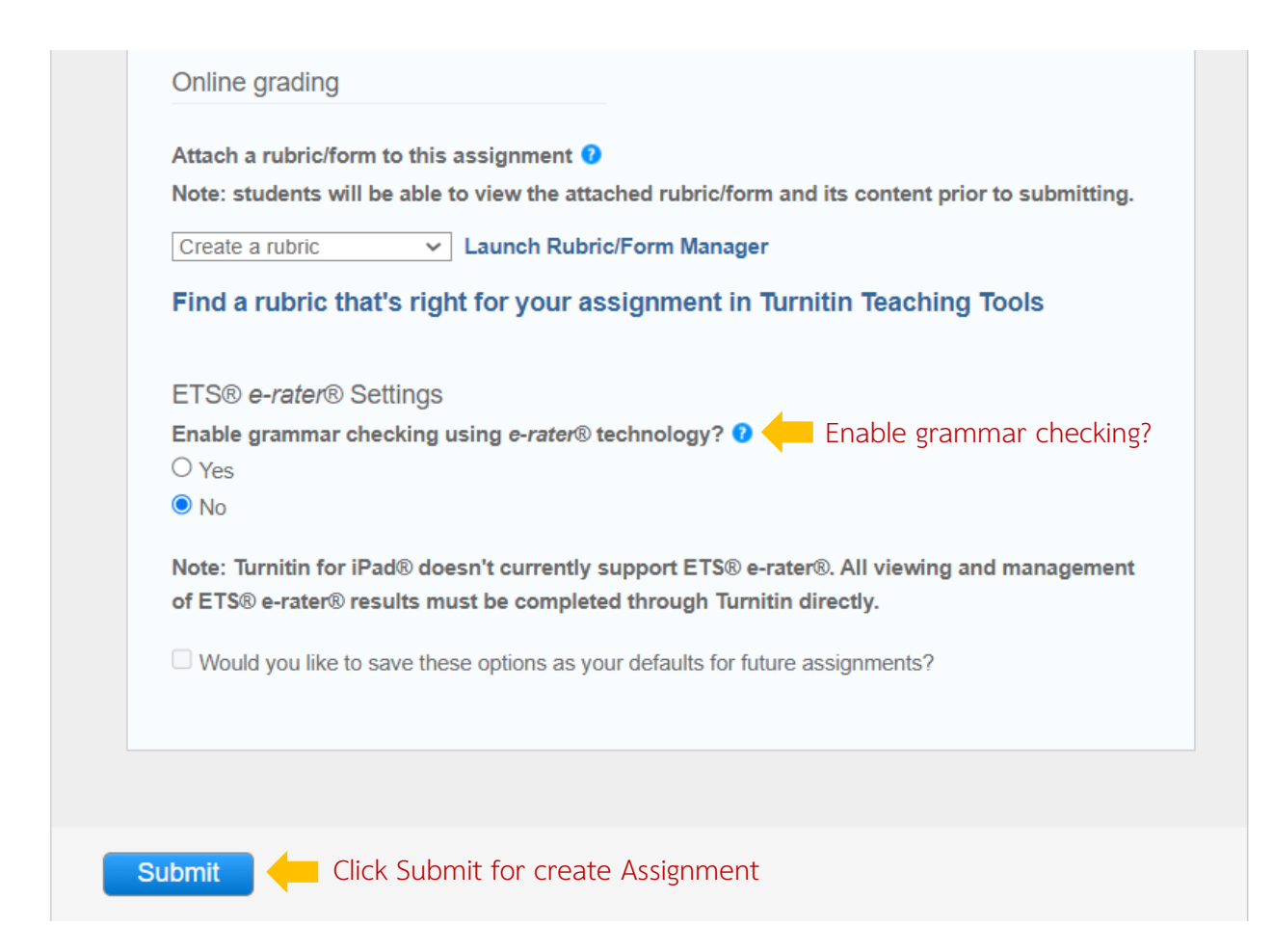

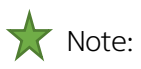

Institution paper repository: The work will be preserved in Chulalongkorn University's Turnitin archive. There will be a percent of the same work that was previously submitted if it is submitted again. It will show on the Turnitin result page that Student paper submitted to Chulalongkorn University.

No repository: Submitted work will not be stored in Turnitin's central system, allowing resubmissions for multiple checks.

Standard paper repository: will keep the work in Turnitin's central system if the same work is submitted again. It will have a percentage that is a job previously submitted

#### **View Report**

Click the class name and click view in homepage to view the report.

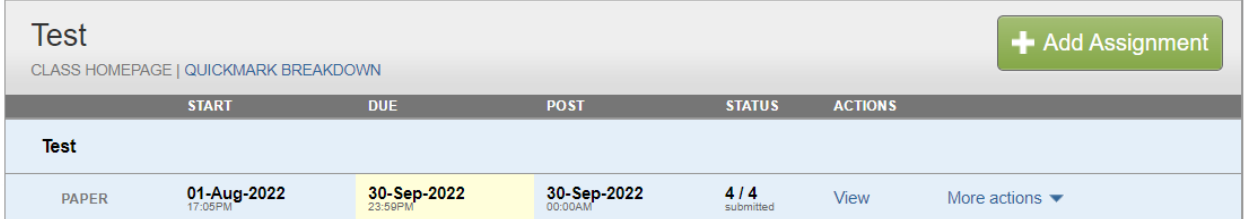

Click Similarity of each student to view the full report.

#### **Test INBOX | NOW VIEWING: NEW PAPERS ▼** Submit File Online Grading Report | Edit assignment settings | Email non-submitters  $\Box$  AUTHOR SIMILARITY RESPONSE DATE TITLE GRADE FILE PAPER ID  $\Box$ **Climate Change**  $10\%$ ∕  $\bar{a}$  $\Box$ 1047753079 28-Sep-2022

The screen will appear as below.

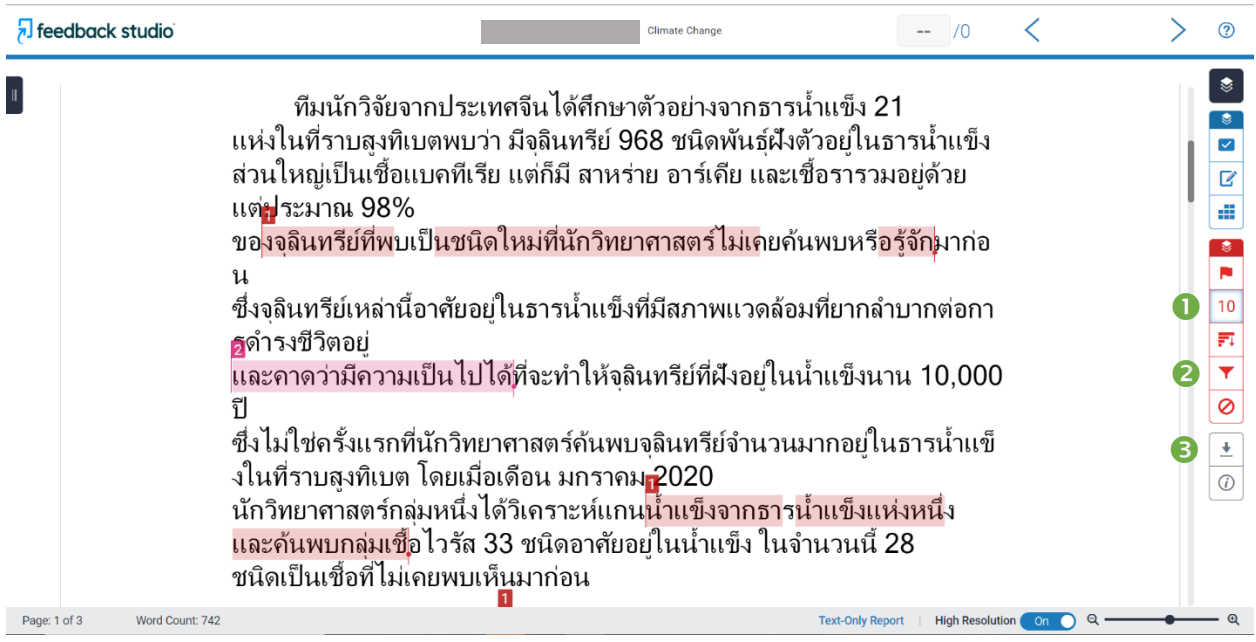

 $\bullet$  Match Overview (Copy percentage)

**2** Filters and Setting

Download the report file (Choose to download as Current View)

If you want to filter results and setting a report. Click on the symbol.  $\blacktriangledown$  The toolbar will appear as in the picture

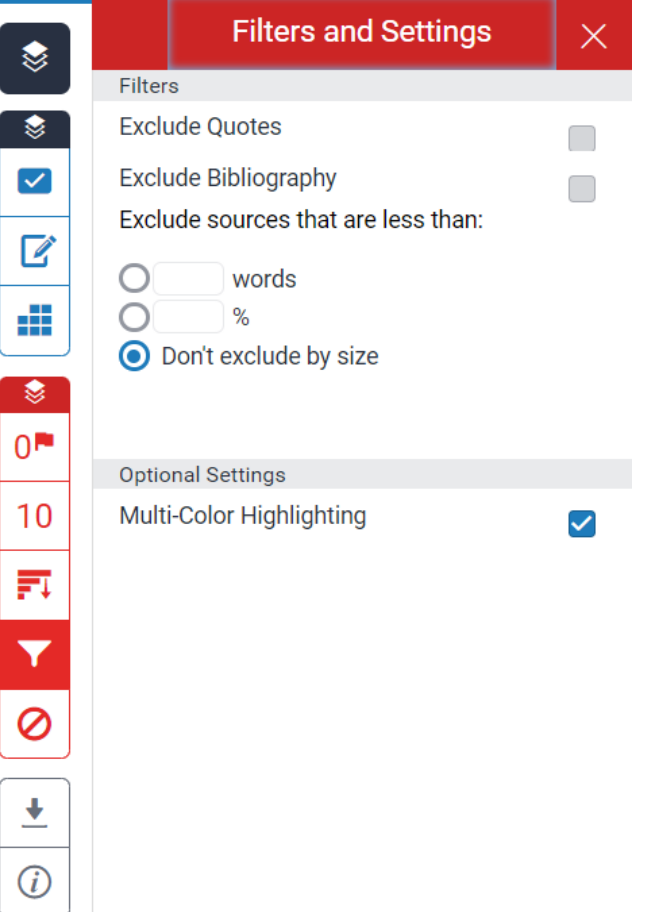

You can view original report and primary resource in the last page of report file.

#### Climate Change ORIGINALITY REPORT  $\mathbf{0}_{\%}$ 1  $\mathbf{O}_{\%}$  $\mathsf{U}_{\%}$  $\frac{9}{6}$ **SIMILARITY INDEX INTERNET SOURCES PUBLICATIONS STUDENT PAPERS PRIMARY SOURCES** www.bbc.com  $9<sub>%</sub>$  $\overline{1}$ **Internet Source** doi.nrct.go.th  $1<sub>%</sub>$  $\overline{2}$

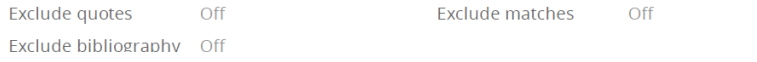

#### **Delete Report**

Deleting reports cannot be deleted manually. The report can only be deleted by the Turnitin admin. Which can be notified via Turnitin's system as follows:

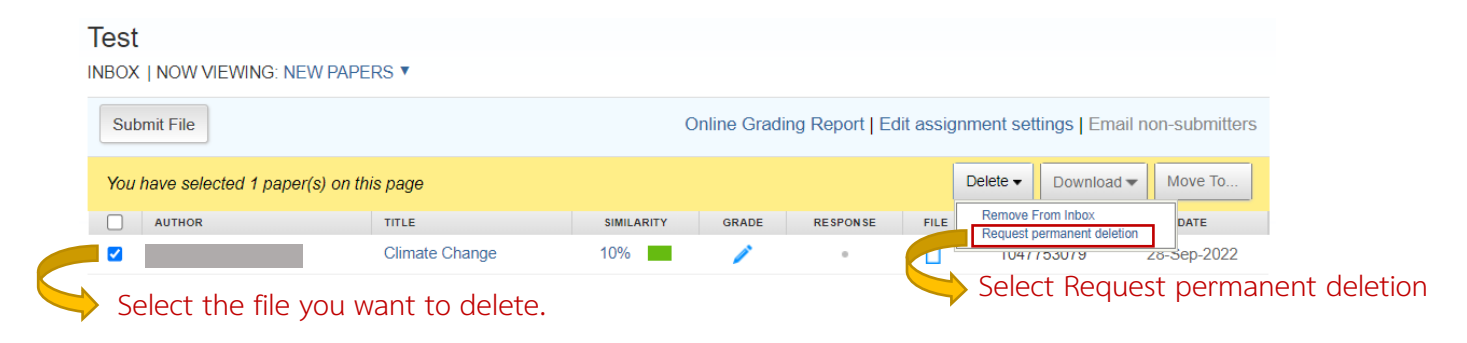

The screen will appear as below.

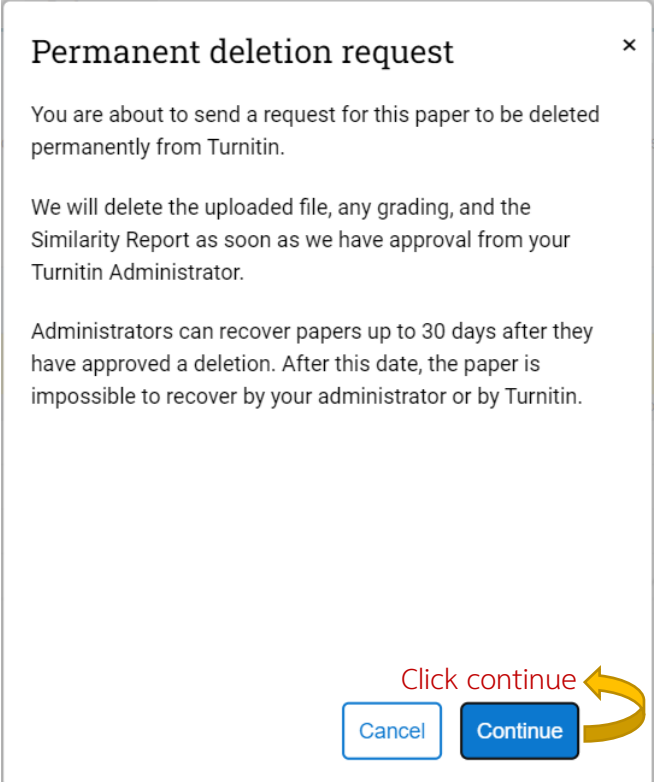

เลือกเหตุผลที่ต้องการลบงานออกจากระบบ

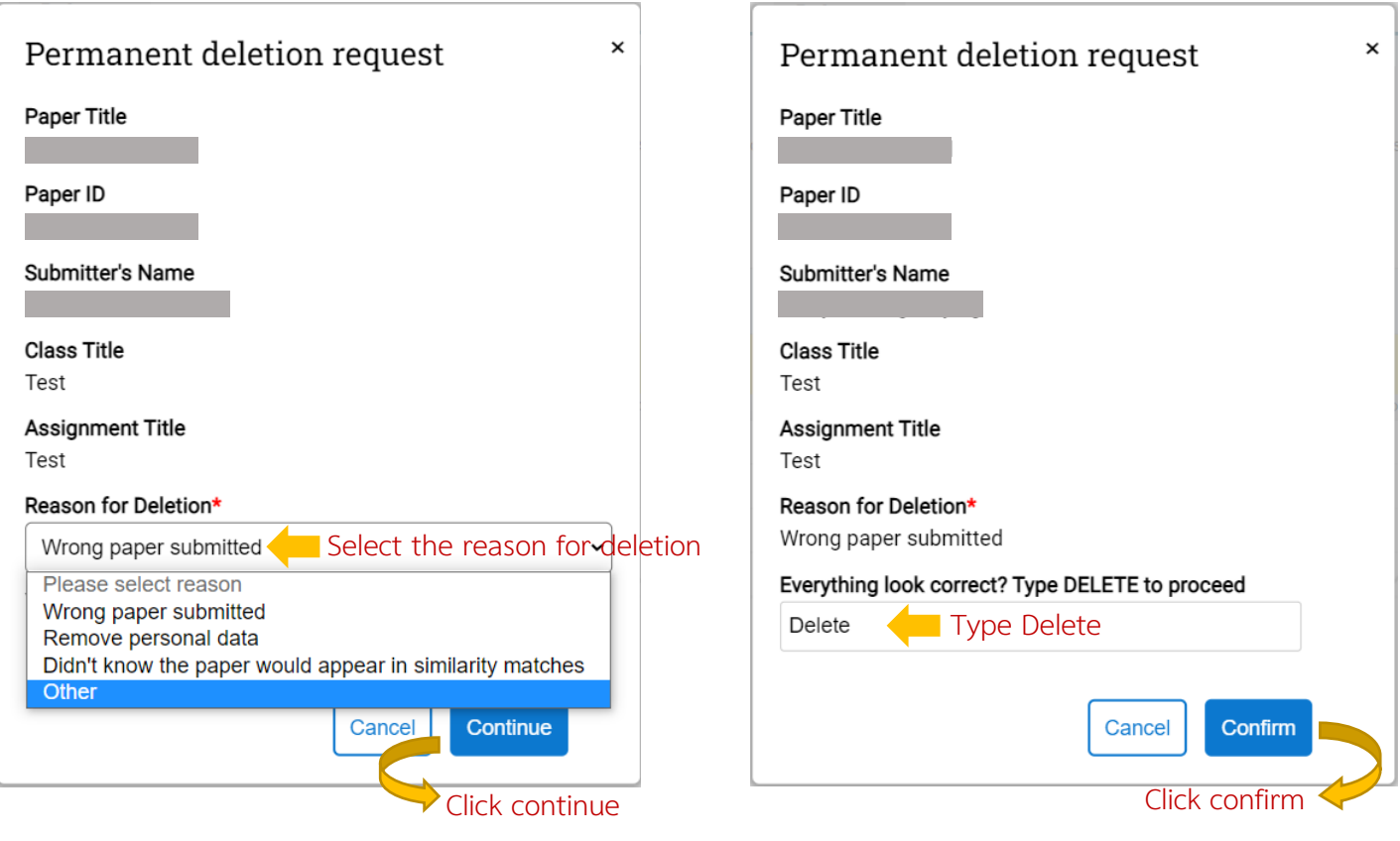

If you have problems using Turnitin or would like to know more information. Please contact

Miss Piyathida Horpratoom Telephone no. +66(0)-2218-2932 Email: [Piyathida.h@car.chula.ac.th](mailto:Piyathida.h@car.chula.ac.th)